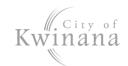

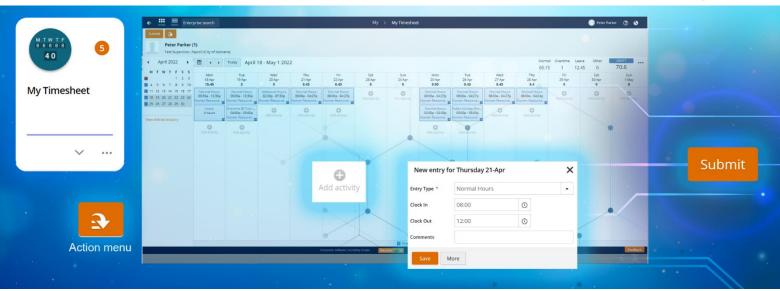

## **Launch My Timesheet**

- 1. Select the My Timesheet tile or:
- 2. Use Enterprise Search.
  - Search for My Timesheet and launch.
  - The My > My Timesheet screen displays.

# **Desktop Display**

### **Status**

- Outstanding (red) are timesheets in the current pay period ready to fill in and submit.
- **Future** (red) is for the next pay period.
- **Draft** (blue) are timesheets you have previously started and not submitted
- Submitted (blue) are completed timesheets sent to your supervisor for approval
- Rejected (blue) are timesheets not approved
- Approved (green) are timesheets authorised by your supervisor

Hint: The colour theme of the status is reflected throughout the activity blocks and calendar.

### **Summary Totals**

- Normal for standard rates and additional hours at ordinary rates.
- Overtime for all overtime rates.
- Leave for all leave requests (excluding Time Off In Lieu).
- Other for Time Off In Lieu Banked, and Public Holiday Worked.
- Timesheet Total: This is the total for contracted hours (Normal + Leave)

## Timesheet Navigation

Navigate through the timesheets using either:

- · Calendar, or
- Navigation buttons <>

# **Create a Timesheet**

#### Manual Entry

- Navigate to a timesheet for this pay period.
- For your first working day, select the grey Add Activity plus sign.
- 3. A new entry window displays complete:
  - a) Entry Type

Note: Extra field **Activity** - Select the account (shows for Umpires/Creche only)

- b) Clock in (time in)
- c) Clock out (time out)
- d) Comments Provide details of agreement with your supervisor if entering Additional Hours or Overtime
- Select Save.
- An activity block will appear for that day.
- Repeat until all hours worked have been added to the timesheet.
- 7. Add other activities and leave requests (see next page)

IMPORTANT: Use 24-hour clock or add AM or PM when entering clock in and clock out times.

#### Load from Work Pattern

- Navigate to an Outstanding or Future timesheet.
- 2. Select the Action menu and Load from Work Pattern.

Note: This will load your contracted hours into one activity block for each day. This will need to be edited into two activities per day - a morning shift and an afternoon shift.

- 3. Select an activity block and edit:
  - a) Entry Type Normal hours:

# HRP Timesheet Part Time Cheat Sheet

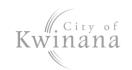

Hint: There are also entries for

- TOIL Banked to accumulate time off in lieu
- Public Holiday Worked, if you choose to work
- Additional hours for extra hours at normal rate
- **Overtime**

Note: Extra field **Activity** - Select the account (shows for Umpires/Creche only)

- b) Clock in (time in)
- c) Clock out (time out)
- d) **More** (if you have a dual role)
  - Position: Select the secondary role from the drop-down menu.

Note: Roles are separated by each activity.

- 4. Click Save.
- 5. Repeat for the rest of the activities.
- Then add a second activity for each rostered day. Follow step 3.
- 7. Consider other entry types or leave requests.

### Library Penalty (Library Staff only)

If working Saturday to 12pm, or weekday until 7pm:

- 1. Add Activity: Add an extra activity to that day
- 2. Entry Type: Library 10% Worked Sat or >=7pm
- 3. Hours: Same hours worked for that day
- 4. Select Save.

Note: Apply this penalty to all worked days if you were employed prior to 26 July 2019.

#### Leave Requests

Select Action Menu > Add Leave.

Hint: The Action menu has some shortcuts::

- I was sick yesterday
- I am sick today
- I need a holiday
- 2. The Leave Request screen displays.
- 3. Fill out all mandatory fields, indicated with a red asterisk \*
  - a) Type of Leave select from the drop-down

Note: TOIL is accumulated by booking activities in your timesheet as 'TOIL Banked'.

- b) From and To date(s)
- 4. If required: select Part Day and enter the number of hours (displayed as Units) if less than a day is taken.
- 5. Ensure there is an adequate leave balance, check Balance Summary > Hours Remaining

Note: Public Holidays will always have a zero balance.

- 6. Day Summary shows how many work days and public holidays are being taken.
- If required: drag and drop a medical certificate into Attachments, you will be prompted:
  - Attachment Type: select either Medical Certificate or Leave Support Document
  - Notes: This is optional.

Note: Any personal leave of over 3 consecutive days will require a medical certificate or statutory declaration.

Attachments must either be .doc, .pdf, .jpg with the following file name convention: Medical Certificate - [Name] - [Date]

8. Click Submit.

### Submit Timesheet

1. Ensure all activities and leave requests are added.

IMPORTANT: The timesheet total should display your total contracted hours.

- 2. Select Submit.
- Ensure Status changes from **DRAFT** to SUBMITTED.

Hint: You will receive an email to show if the timesheet is approved or rejected.

If you have submitted in error, click Recall to resume.

#### Rejected Timesheet

Note: If your timesheet is rejected, check the note from your supervisor which displays below the navigation arrows. Make necessary changes to the activity (s) and submit.

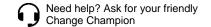